# **Hauptseite/Online-Systeme/Interuniversitäre Prüfungsanmeldung**

[Versionsgeschichte interaktiv durchsuchen](https://wiki.tugraz.at) [VisuellWikitext](https://wiki.tugraz.at)

## **[Version vom 15. Februar 2022, 17:48 Uhr](https://wiki.tugraz.at/nawigraz/index.php?title=Hauptseite/Online-Systeme/Interuniversit%C3%A4re_Pr%C3%BCfungsanmeldung&oldid=586) [\(Quelltext anzeigen\)](https://wiki.tugraz.at/nawigraz/index.php?title=Hauptseite/Online-Systeme/Interuniversit%C3%A4re_Pr%C3%BCfungsanmeldung&action=edit&oldid=586)**

[323ba0e78bd817f7](https://wiki.tugraz.at/nawigraz/index.php/Benutzer:323ba0e78bd817f7) [\(Diskussion](https://wiki.tugraz.at/nawigraz/index.php?title=Benutzer_Diskussion:323ba0e78bd817f7&action=view) | [Beiträge](https://wiki.tugraz.at/nawigraz/index.php/Spezial:Beitr%C3%A4ge/323ba0e78bd817f7)) [Markierung:](https://wiki.tugraz.at/nawigraz/index.php/Spezial:Markierungen) [Visuelle Bearbeitung](https://wiki.tugraz.at/nawigraz/index.php?title=Projekt:VisualEditor&action=view) [← Zum vorherigen Versionsunterschied](https://wiki.tugraz.at/nawigraz/index.php?title=Hauptseite/Online-Systeme/Interuniversit%C3%A4re_Pr%C3%BCfungsanmeldung&diff=prev&oldid=586)

## **[Aktuelle Version vom 2. Oktober 2023,](https://wiki.tugraz.at/nawigraz/index.php?title=Hauptseite/Online-Systeme/Interuniversit%C3%A4re_Pr%C3%BCfungsanmeldung&oldid=1045)  [12:31 Uhr](https://wiki.tugraz.at/nawigraz/index.php?title=Hauptseite/Online-Systeme/Interuniversit%C3%A4re_Pr%C3%BCfungsanmeldung&oldid=1045) [\(Quelltext anzeigen\)](https://wiki.tugraz.at/nawigraz/index.php?title=Hauptseite/Online-Systeme/Interuniversit%C3%A4re_Pr%C3%BCfungsanmeldung&action=edit)**

[323ba0e78bd817f7](https://wiki.tugraz.at/nawigraz/index.php/Benutzer:323ba0e78bd817f7) ([Diskussion](https://wiki.tugraz.at/nawigraz/index.php?title=Benutzer_Diskussion:323ba0e78bd817f7&action=view) | [Beiträge\)](https://wiki.tugraz.at/nawigraz/index.php/Spezial:Beitr%C3%A4ge/323ba0e78bd817f7) [Markierung:](https://wiki.tugraz.at/nawigraz/index.php/Spezial:Markierungen) 2017-Quelltext-Bearbeitung

(3 dazwischenliegende Versionen desselben Benutzers werden nicht angezeigt)

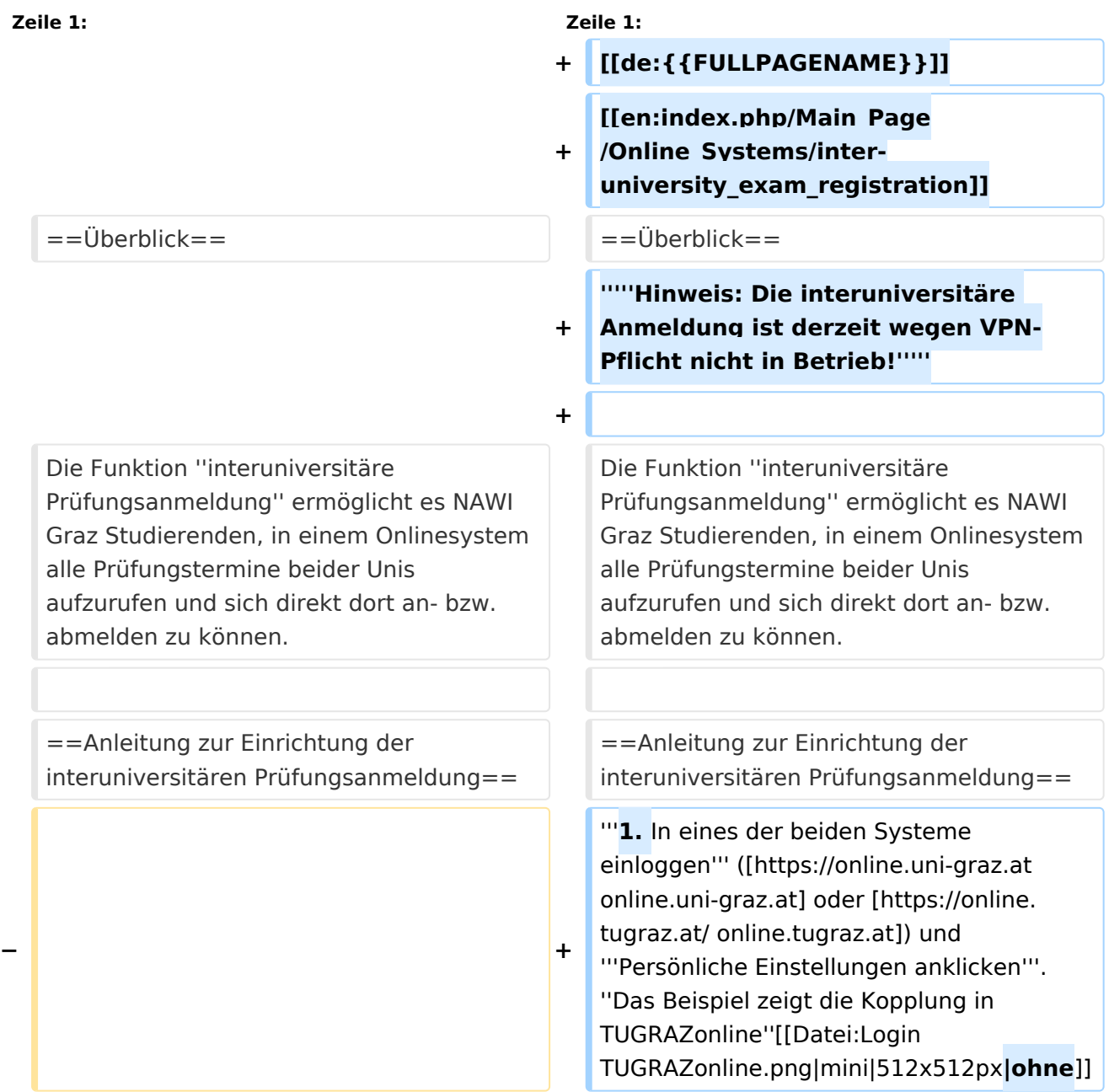

#### Hauptseite/Online-Systeme/Interuniversitäre Prüfungsanmeldung

# **BlueSpice4**

**− #**'''In eines der beiden Systeme einloggen''' ([https://online.uni-graz.at online.uni-graz.at] oder [https://online. tugraz.at/ online.tugraz.at]) und '''Persönliche Einstellungen anklicken'''. ''Das Beispiel zeigt die Kopplung in TUGRAZonline'' **− −** [[Datei:Login TUGRAZonline.png**|links**|mini |512x512px]] **− − − − − − − − − − − − − Zeile 26: Zeile 14:**

Hinweis: ''Die Kopplung ist unidirektional. Damit die Funktion in beiden Systemen besteht, muss sie auch umgekehrt in UNIGRAZonline einmalig eingerichtet werden.''

**− <br />**

Hinweis: ''Die Kopplung ist unidirektional. Damit die Funktion in beiden Systemen besteht, muss sie auch umgekehrt in UNIGRAZonline einmalig eingerichtet werden.''

# **BlueSpice4**

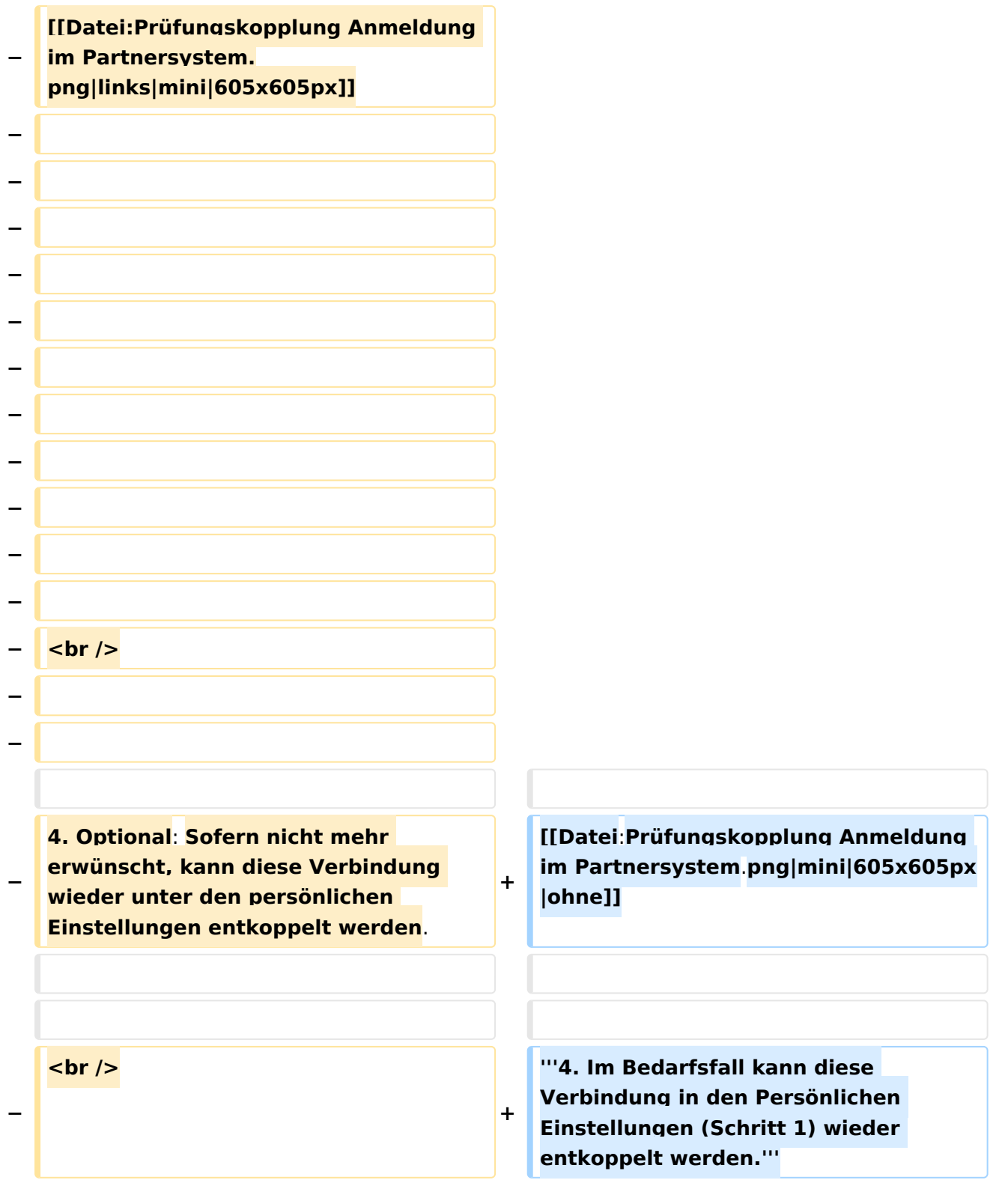

# Aktuelle Version vom 2. Oktober 2023, 12:31 Uhr

# Überblick

*Hinweis: Die interuniversitäre Anmeldung ist derzeit wegen VPN-Pflicht nicht in Betrieb!*

# **BlueSpice4**

Die Funktion *interuniversitäre Prüfungsanmeldung* ermöglicht es NAWI Graz Studierenden, in einem Onlinesystem alle Prüfungstermine beider Unis aufzurufen und sich direkt dort an- bzw. abmelden zu können.

# Anleitung zur Einrichtung der interuniversitären Prüfungsanmeldung

**1. In eines der beiden Systeme einloggen** [\(online.uni-graz.at](https://online.uni-graz.at) oder [online.tugraz.at](https://online.tugraz.at/)) und **Persönliche Einstellungen anklicken**. *Das Beispiel zeigt die Kopplung in TUGRAZonline*

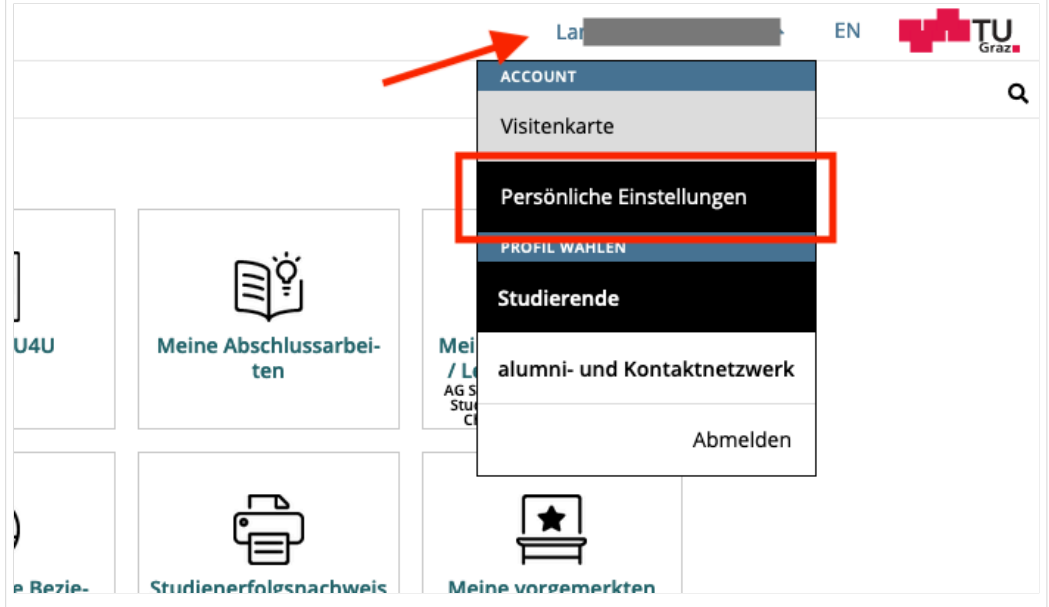

## **2. Dann das zu koppelnde System auswählen** (hier UNIGRAZonline)

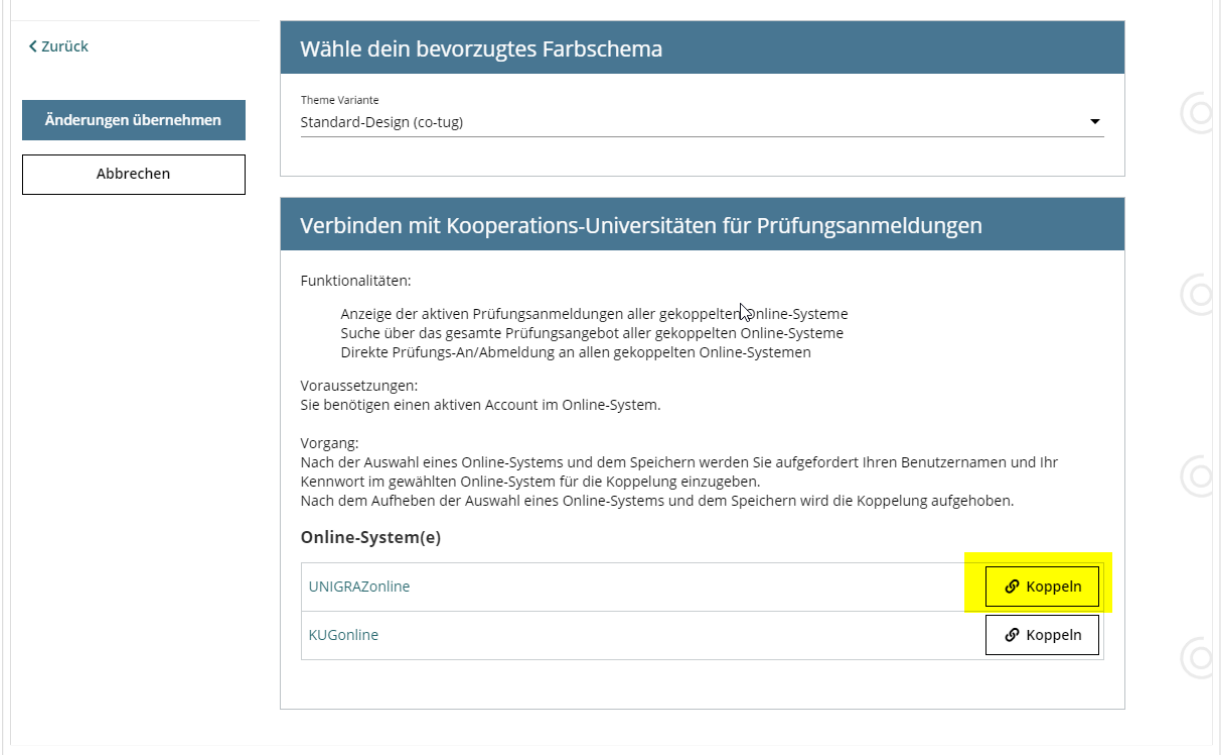

## **3. Im Anmeldedialog den BenutzerInnennamen und Passwort von UNIGRAZonline eingeben**

Danach sind alle Prüfungstermine von UNIGRAZonline in TUGRAZonline in der Applikation "Alle Prüfungstermine" ersichtlich und man kann sich direkt dazu an- und wieder abmelden!

Hinweis: *Die Kopplung ist unidirektional. Damit die Funktion in beiden Systemen besteht, muss sie auch umgekehrt in UNIGRAZonline einmalig eingerichtet werden.*

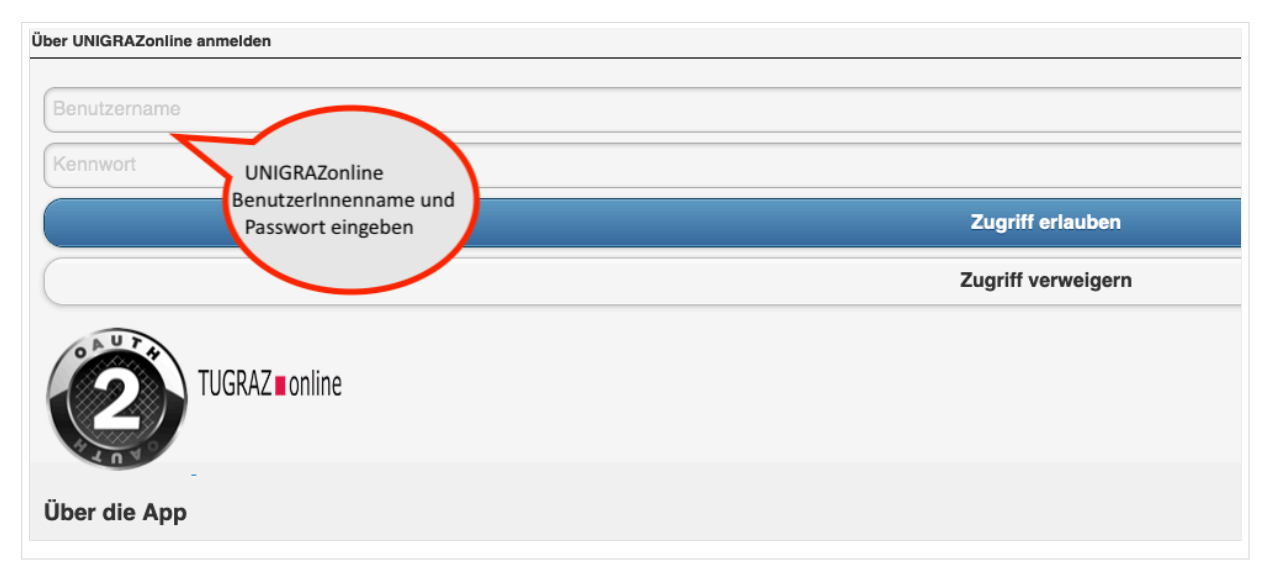

**4. Im Bedarfsfall kann diese Verbindung in den Persönlichen Einstellungen (Schritt 1) wieder entkoppelt werden.**